## **PRL DISTRICT AND SESSIONS COURT, D K MANGALURU.**

## **How to make online payment**

**1.** All eligible candidates shall visit the below mentioned link to make payment online for the various posts. This shall be done after successful submission of the online application.

https://dk.dcourts.gov.in/notice-category/recruitments/

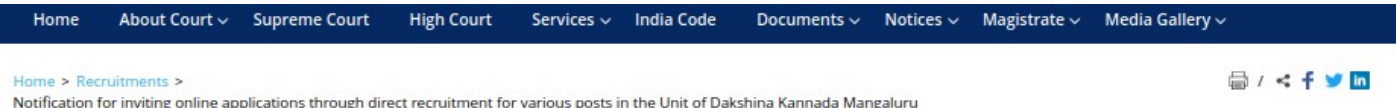

## Notification for inviting online applications through direct recruitment for various posts in the Unit of Dakshina Kannada Mangaluru

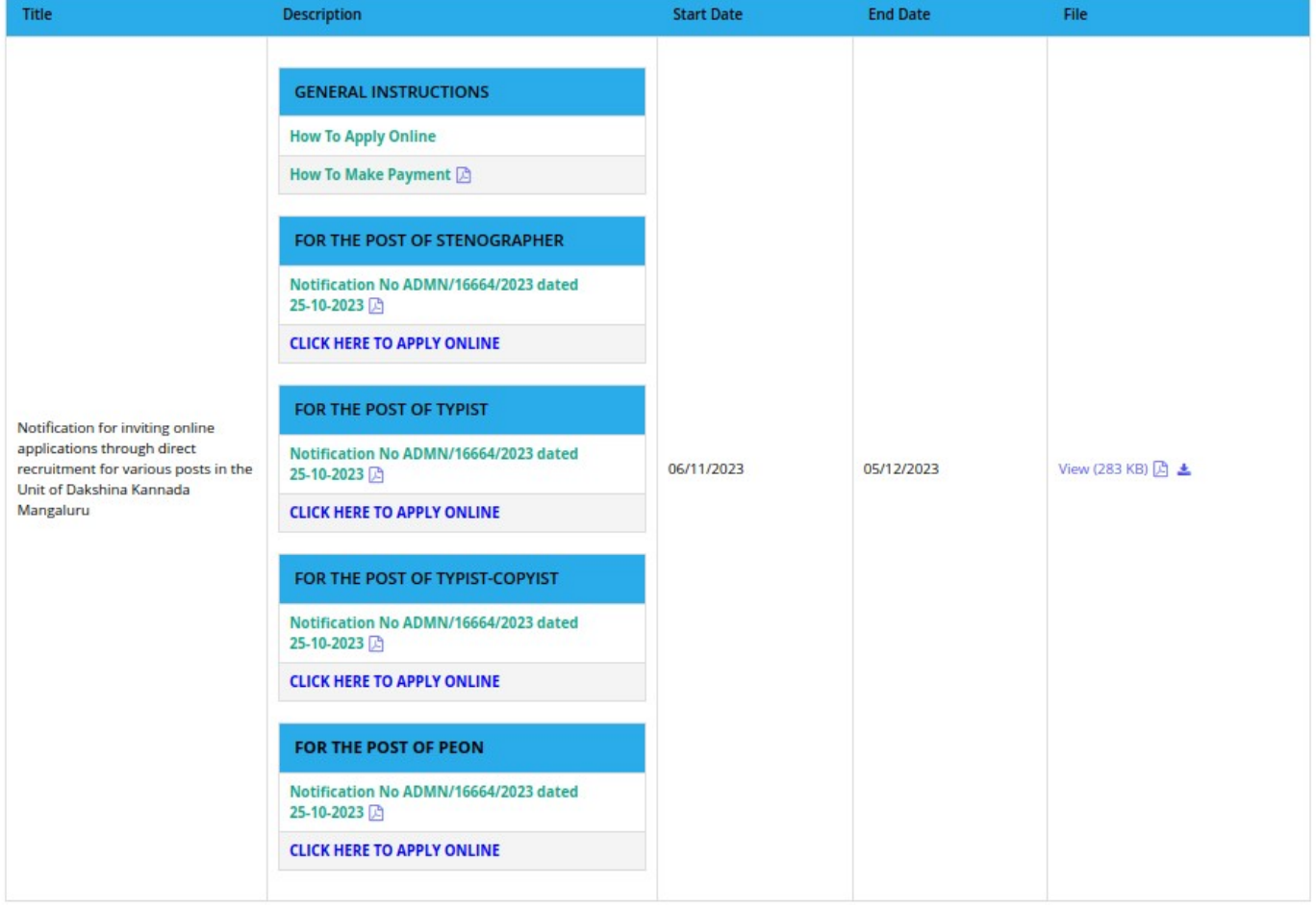

- **2.** Click on '**CLICK HERE TO APPLY ONLINE'** button below the relevant post.
- **3.** Click on 'e-Pay**'** Button on recruitment page to proceed for paying the application fee.

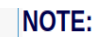

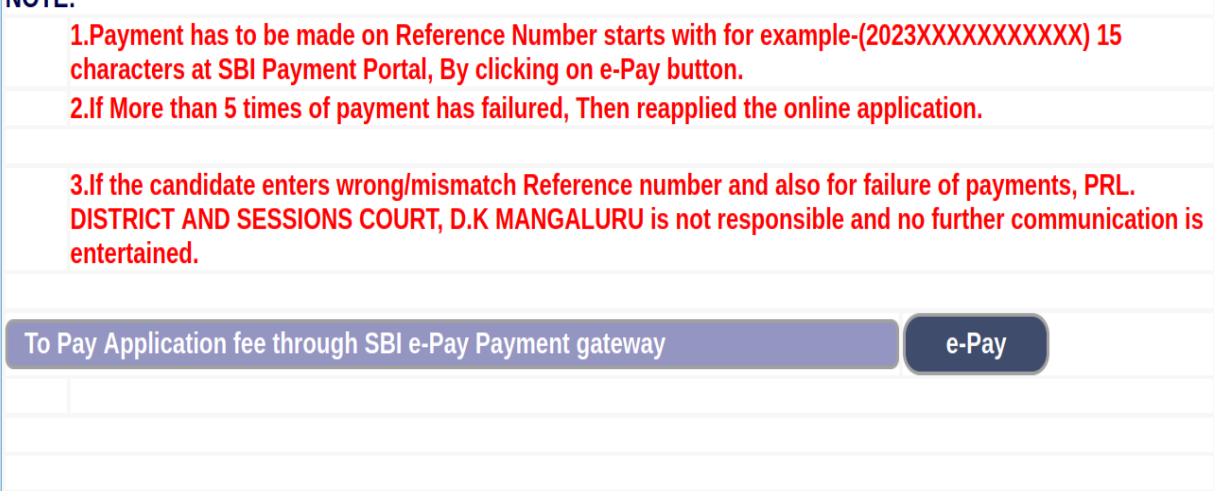

**4.** Candidates shall read and understand "Guidelines for payment" carefully. Under "ONLINE SBI e-Payment gateway", Candidate shall enter correct "Reference Number" and Captcha. Click **'Submit'** button to proceed further for making payment.

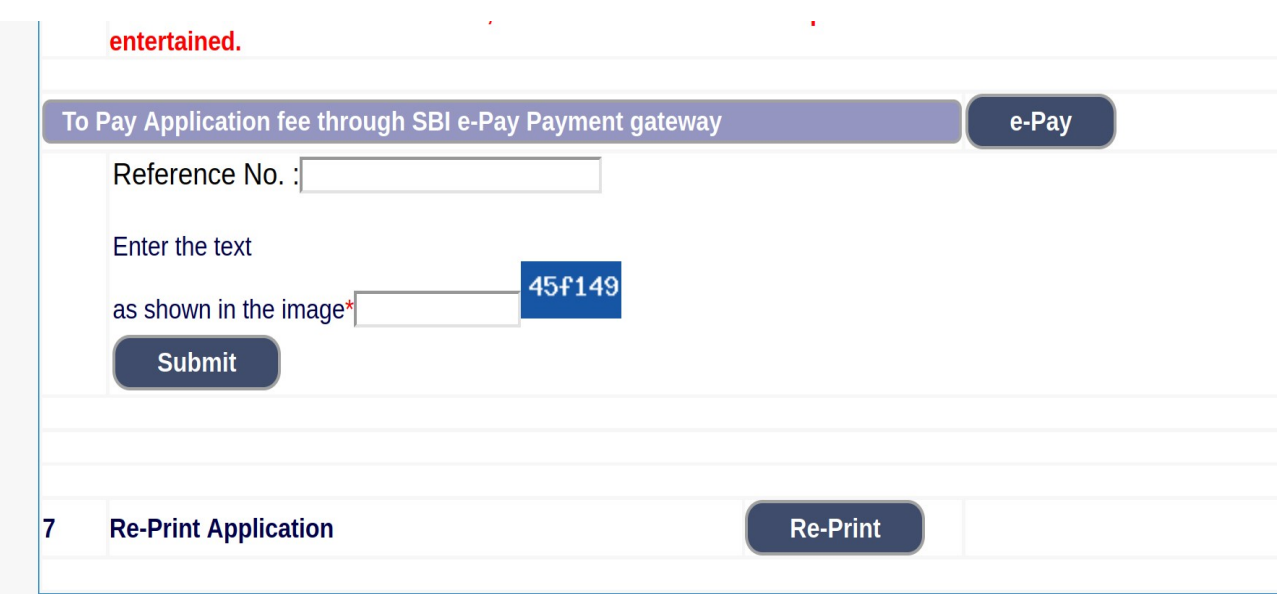

**5.** Enter the OTP and Captcha. Click **'Submit'** button to proceed further for making payment.

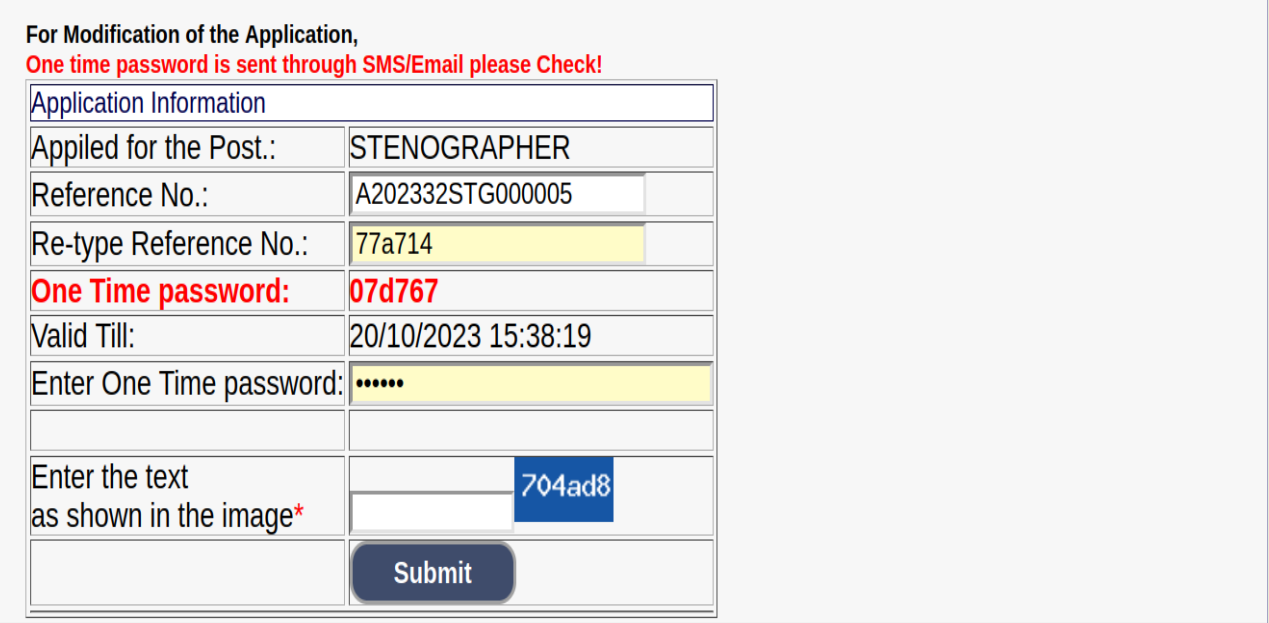

**6.** Click 'Click to SBI e-Pay' button to proceed further for making payment.

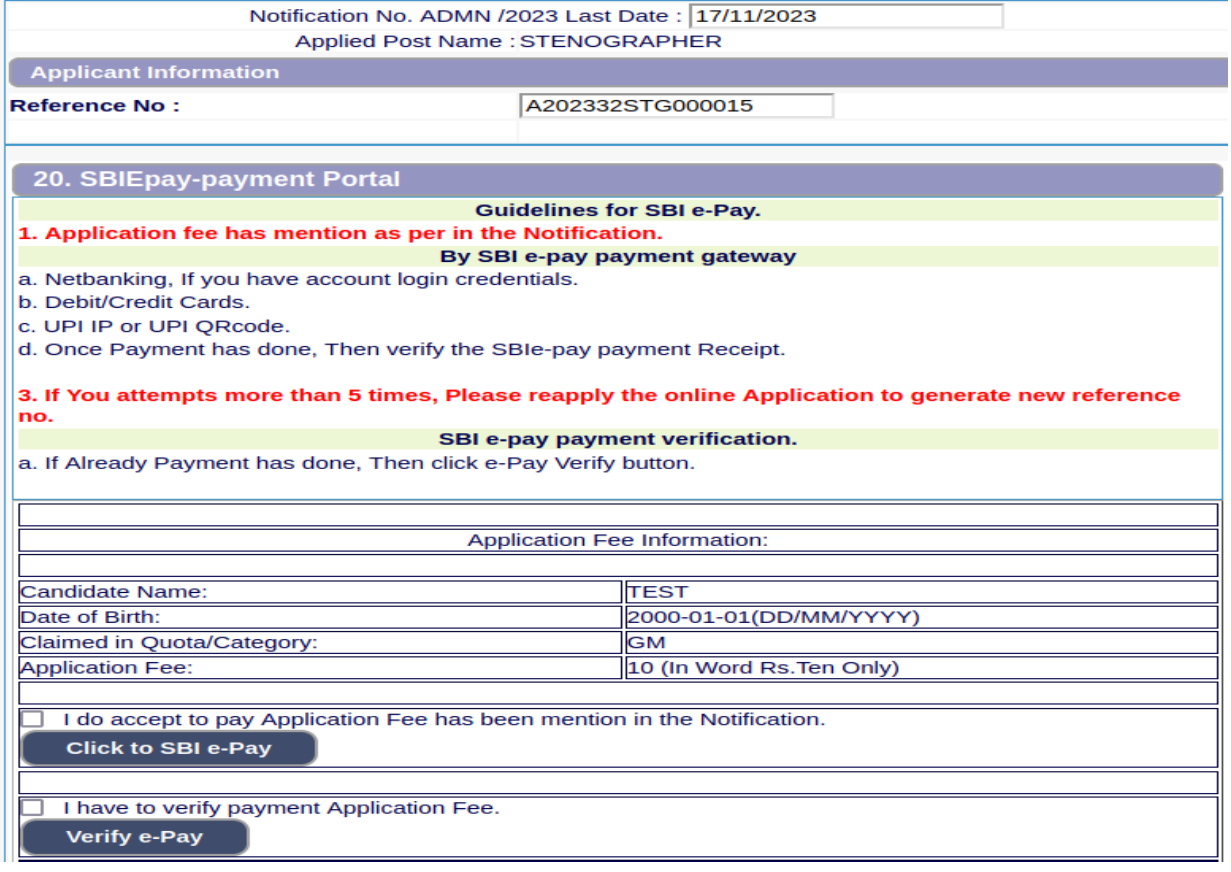

**7.** Candidates shall verify the correct Candidate Name, Application Reference Number & date of birth as mentioned, as in online application & application Fee prescribed for the respective categories. Click **'Confirm'** button after verifying that the details entered are correct as per the details entered in the online application.

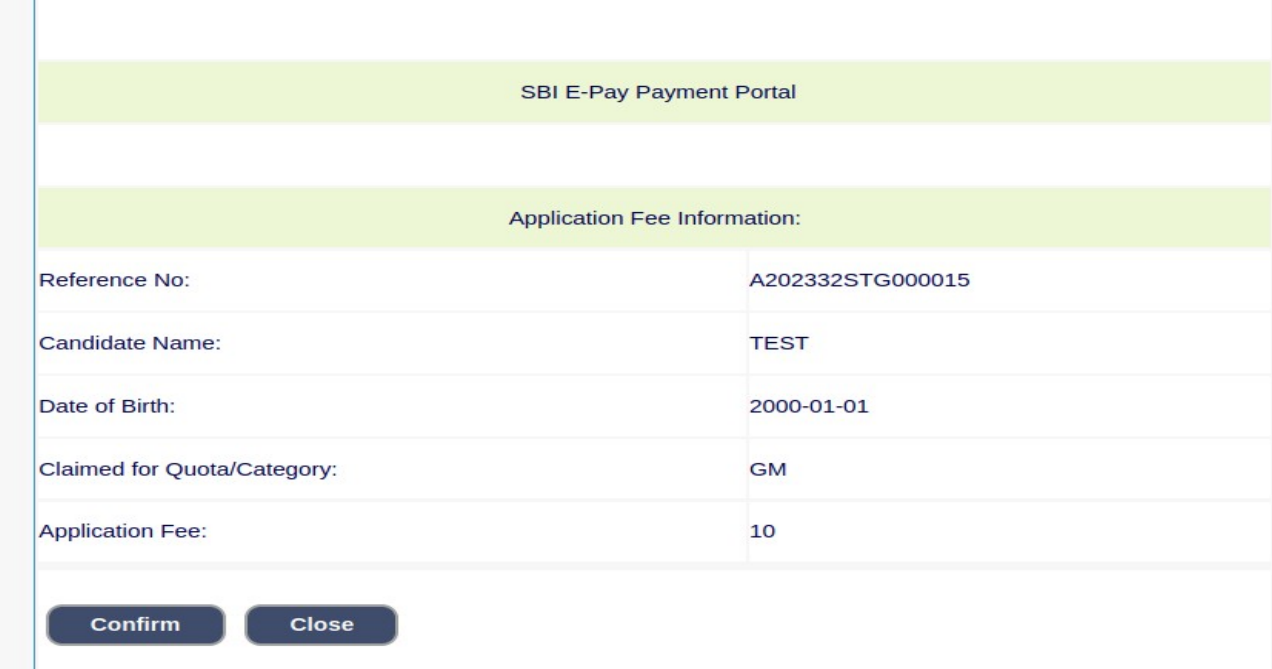

**8.** Choose any one of the payment method as per your convenience among the available options.

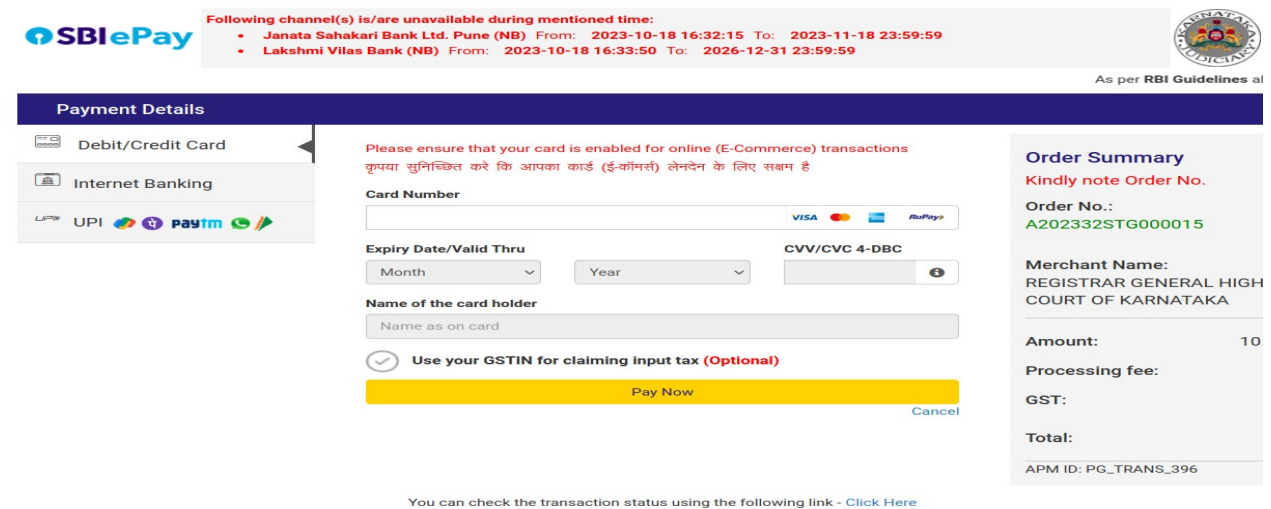

## **Note:**

1. Candidates shall follow the procedure as prescribed by the bank to make payment through Net Banking,Debit/Credit cards and UPI Payments.

9. Candidates shall verify the details by click on "Verify e-Pay" button.

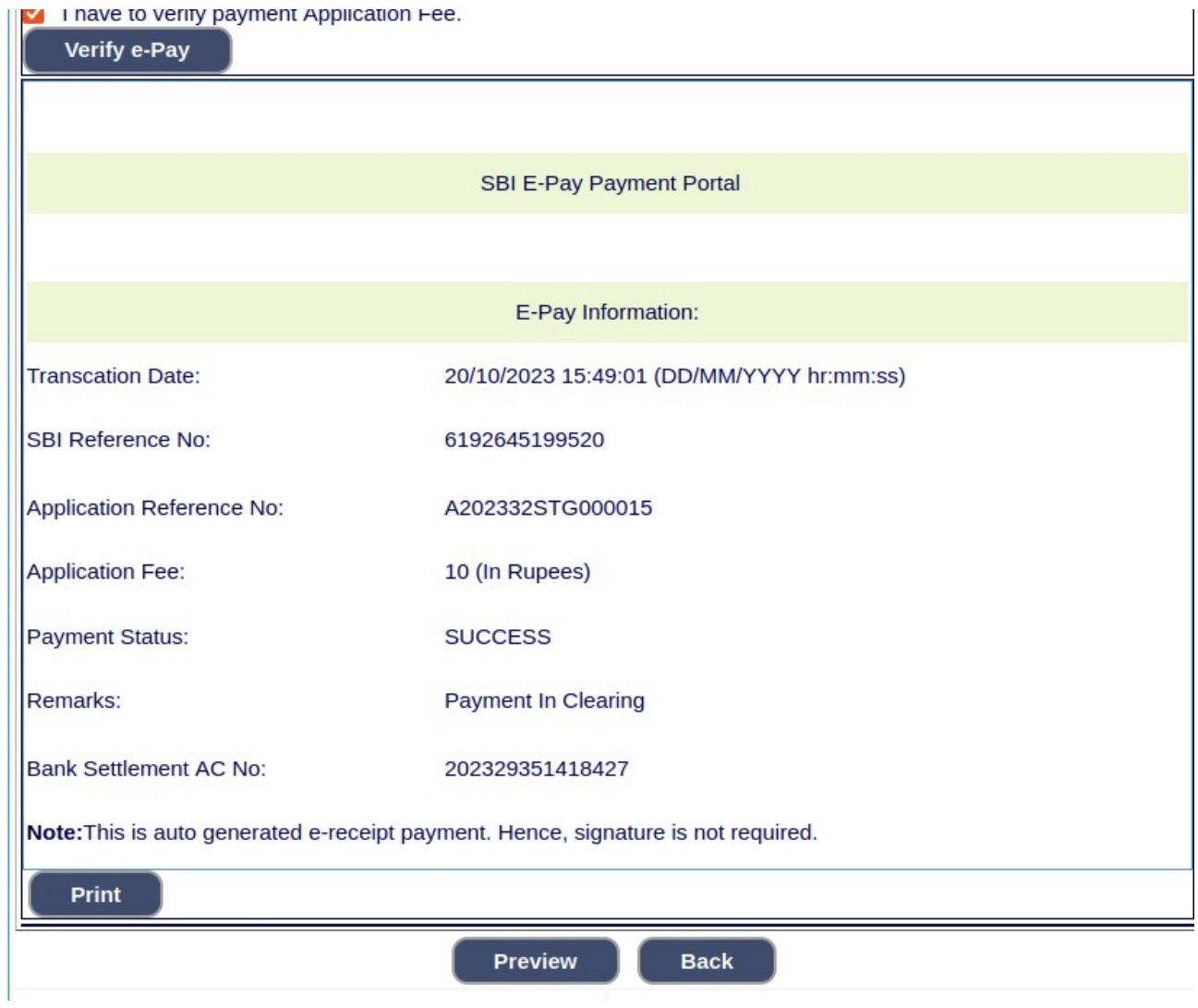